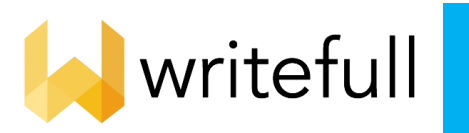

# **AI 英文校閲ツール 利用ガイド**

利用環境と用途に応じ 4 つのモジュールが提供されています。

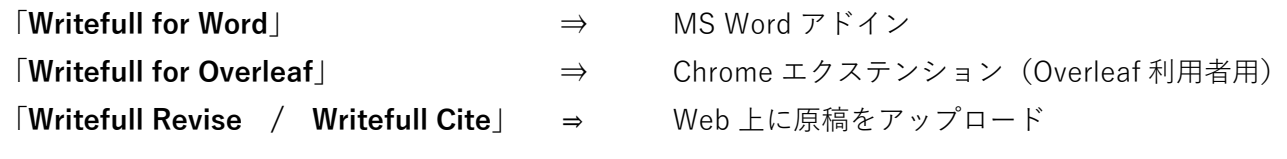

### **Writefull for Word**

Microsoft Word のアドインとして動作します。リボンに表示される以下の**メニュー**から操作します。

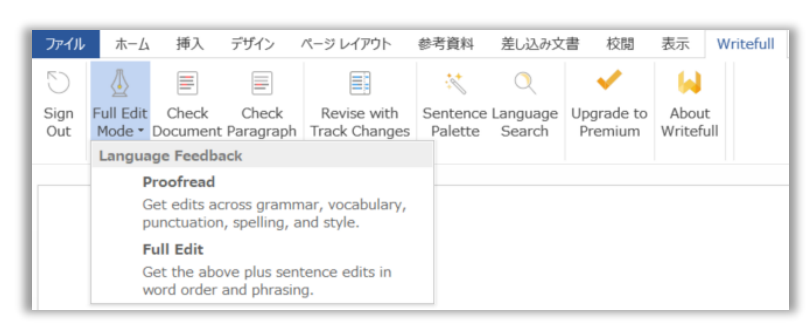

### ① **Check Document (全文を校閲)**

Writefull メニューのペンアイコンで以下の2つの動作モードを選択して使います。

**Proofread 文法、スペル、用語、句読点、スタイル**の 5 つの観点からチェックし改善提案が右枠にリスト **Full Edit** フレーズ全体の**順序**や**言葉遣い**、**不明瞭な記述**、**冗長な表記**など表現の改善を提案

Proofread 画面

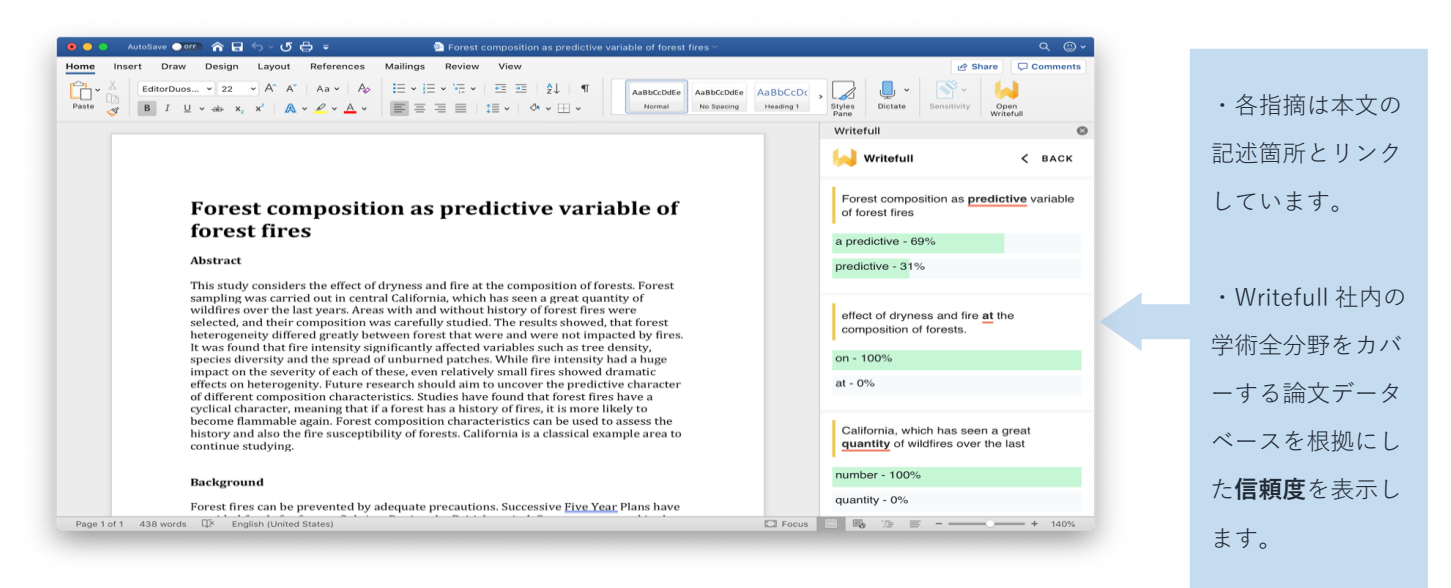

### Full Edit 画面

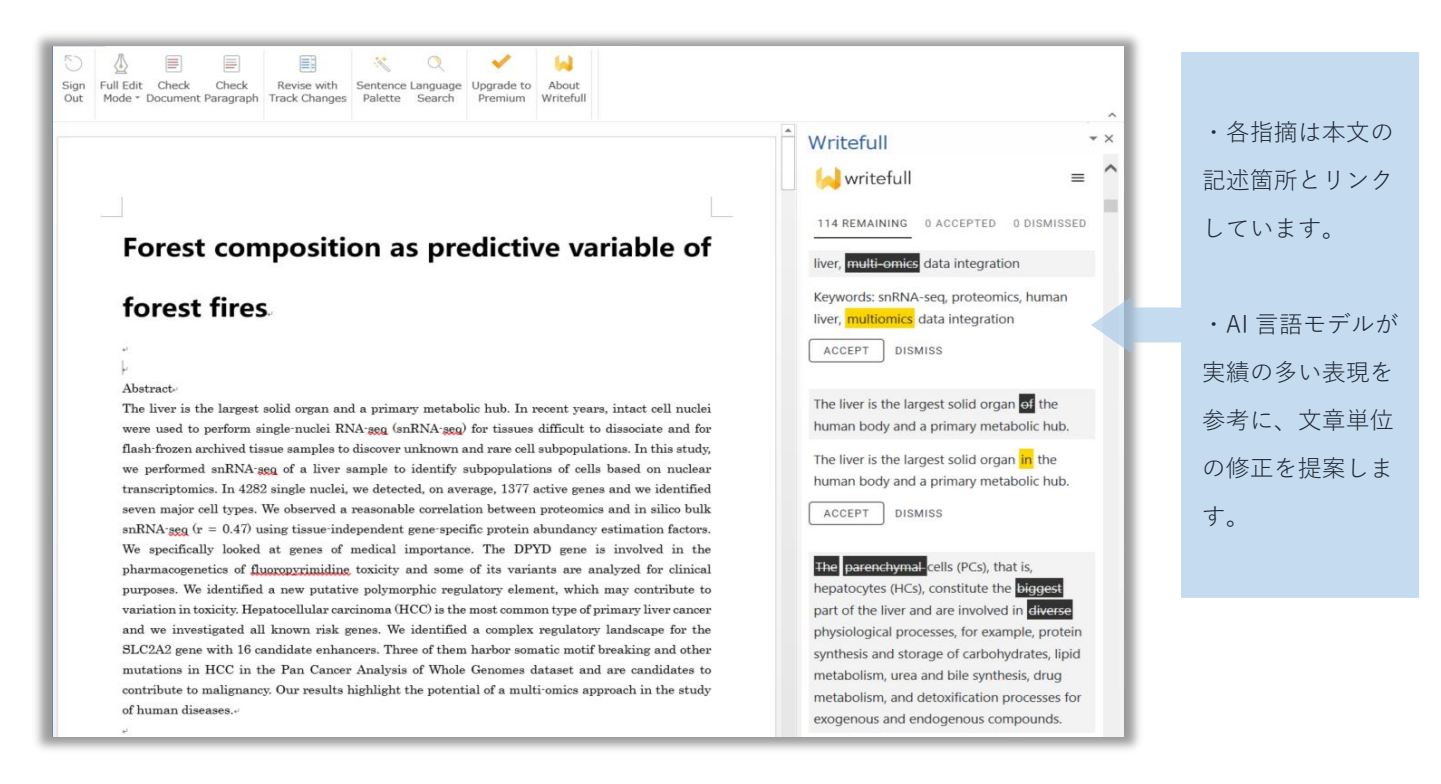

## ② **Check Paragraph (パラグラフを校閲)**

前述の Check Document は文書全体を校閲対象にしますが、特定の段落に限定したい場合はこちらを使います。

#### ③ **Revise with Track Changes(Word 校閲機能と連動)**

改善提案を Word の校閲機能と連動させ変更履歴に表示します。Word の操作と同様に「承諾」」、「元に戻す」を 使い提案の採否を本文に反映させます。

#### ④ **Language Search (文献データベースから前例の検索)**

Writefull が内部に保有するフルテキスト文献データベースを検索し、特定の単語やフレーズがどのような文脈で とのように使われているのか参照することができます。次の(1)~(5)の用途があります。

#### **(1)例文の検索**

**検索枠に入力**した単語・フレーズの登場箇所を表示し、前後の記述を参照し用法を確認

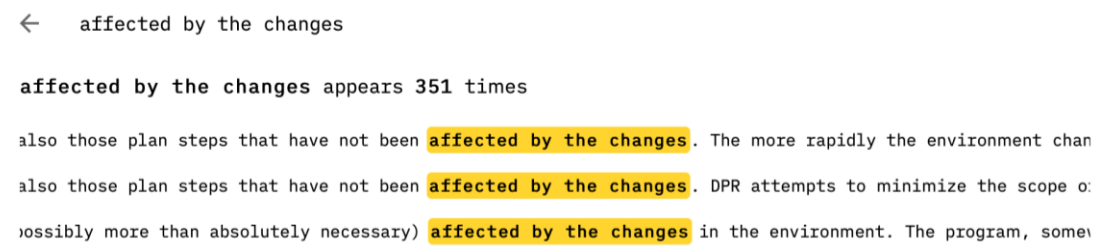

#### **(2)同義語の調査**

検索に入力した単語に対して、文章の意味を 変えずに置き換えられる単語を検索

用法; 前後に\*を付けます

#### **(3)近接単語の調査**

入力した単語・フレーズの直前・直後で良く 使われる単語を検索

用法:\_(アンダースコア)

#### $\leftarrow$ to \*affect\* changes to control changes (18%) to modify changes (16%) to determine changes (14%)

to guide changes (14%)

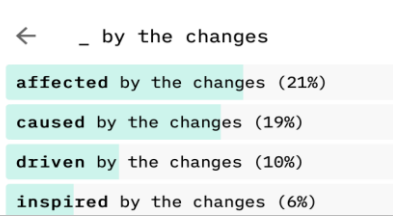

#### **(4)単語の比較**

入力した2つの単語の登場頻度と登場箇所を確認

用法: /

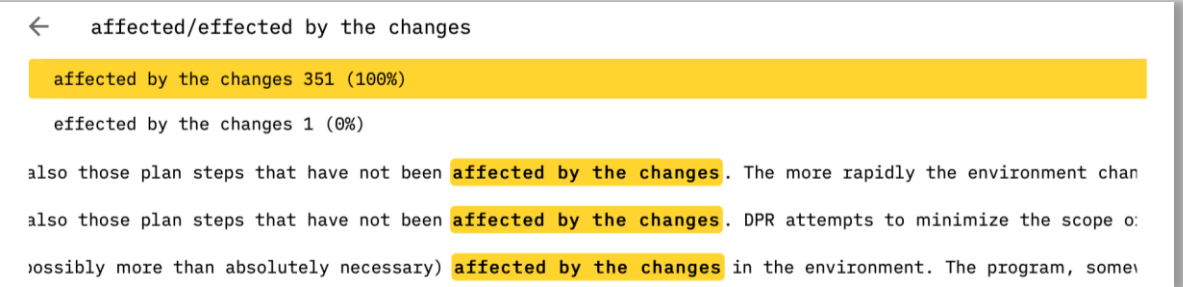

### **(5)フレーズの比較**

入力した2つのフレーズの登場頻度と登場箇所を確認

用法: vs

↓例: 「in conclusion 」と 「to conclude」 を比較。 前者が優勢と判断できます。

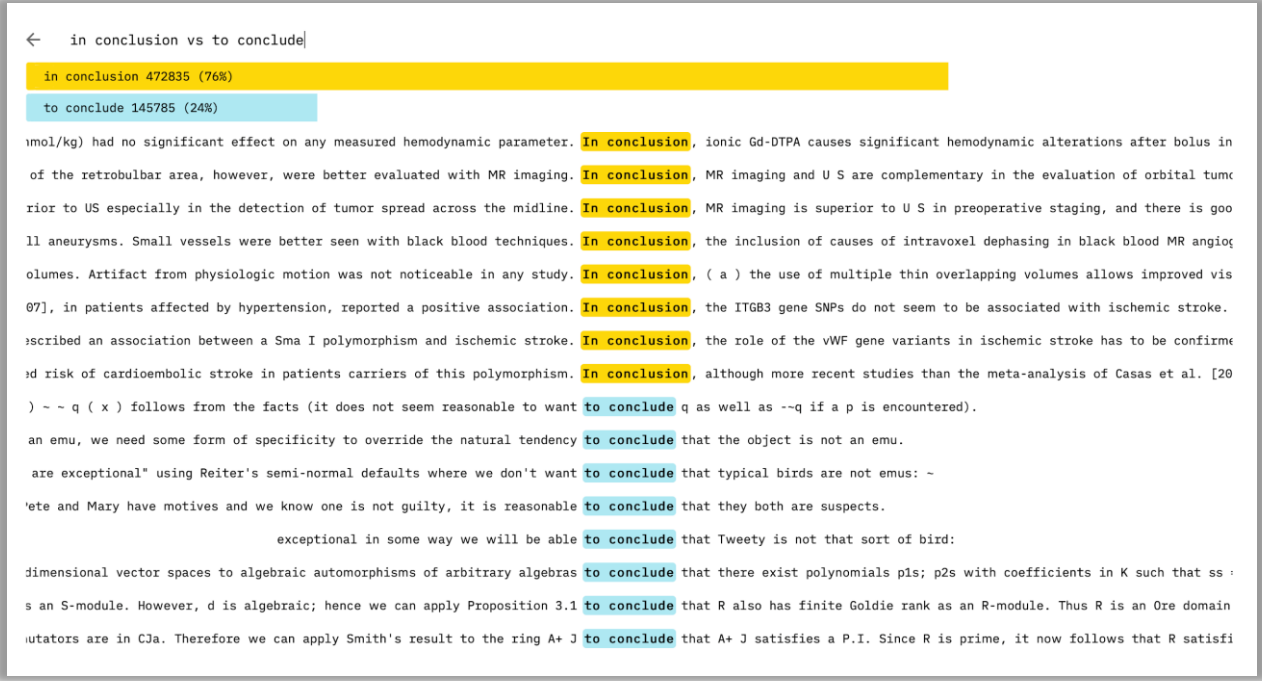

#### ⑤ **Sentence Palette (論文用の例文集)**

学術論文で良く使われるフレーズの例文集です。典型的な論文のセクションごとに決まり文句が収録さ れています。提示されたフレーズをクリックすることで本文に挿入できます。

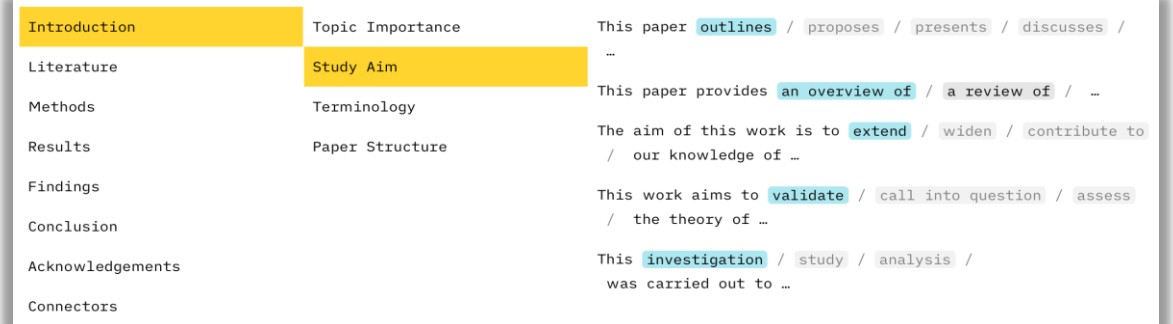

## **Writefull for Overleaf (Overleaf のご利用者向け)**

Overleaf の拡張機能として動作します。画面上部 の「W」ロゴをクリックすると、メニューがポップ アップします。修正提案は文中に表示されます。 Language Search、Sentence Palette の利用方法 は前述の Writefull for Word の該当部分を参照く ださい。

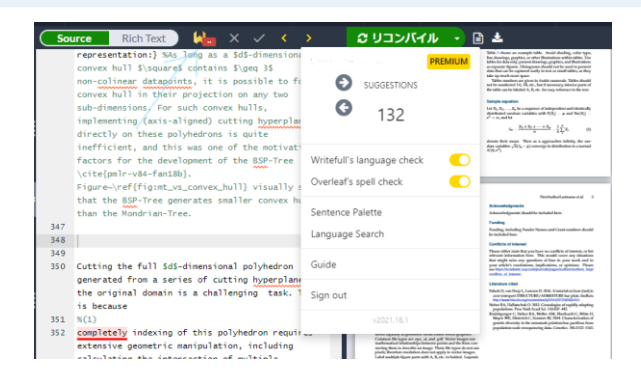

## **Writefull Revise /** ネット上の英文校閲ツール

校閲対象の文書ファイル(.docx, .doc, .tex)をご利用機関の専用サイト(URL)にアップロードして利用 する Web アプリケーションです。URL は所属機関の管理者様にお問い合わせください。

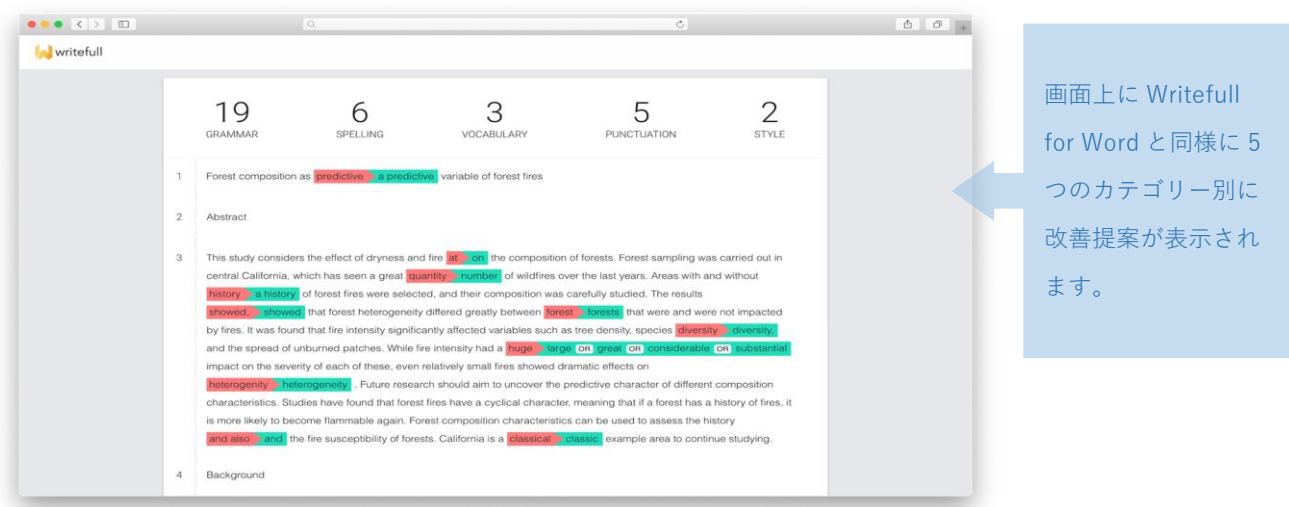

## **Writefull Cite** / ネット上の引用箇所の提案ツール

校閲対象の文書ファイル(.docx, .doc, .tex)をご利用機関の専用サイト(URL)にアップロードして利用 する Web アプリケーションです。**引用文献**の追加が期待される箇所を AI が指摘します。画面上中央の スライダーで確度0.5~1.00の間で調整できます。URLは所属機関の管理者様にお問い合わせください。

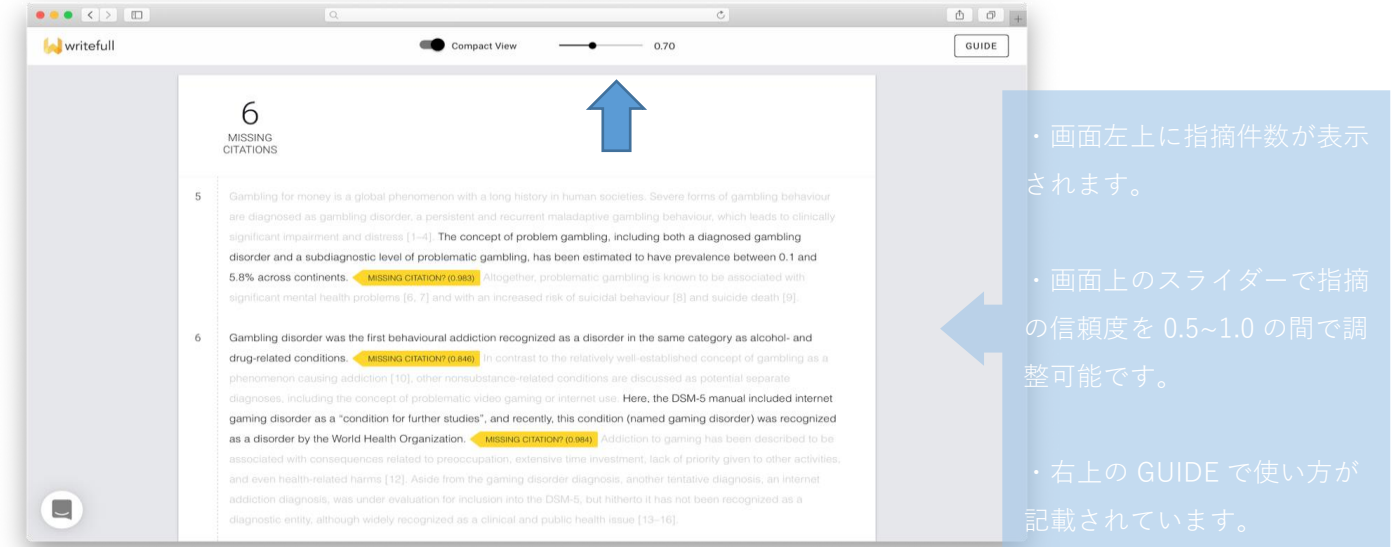

お問合せ先

ユサコ株式会社

marketing@usaco.co.jp